## **WHAT'S IN THE BOX**

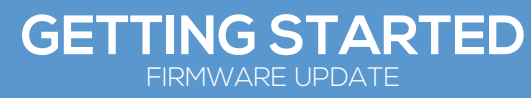

# **QUICK START** GUIDE

Copyright (c) 2020 Collective Minds Gaming Co.

"PlayStation", "PlayStation 3", "PlayStation 4" and "DualShock" are registered trademarks of Sony Computer Entertainment.

"Xbox", "Xbox 360" and "Xbox One" are registered trademarks of Microsoft Inc.

"Nintendo", "Switch", "Wii" and "Wii U" are registered trademarks of Nintendo Co., Ltd.

 $PDF$  $\frac{1}{\sqrt{2}}$ 

## **GUIDE.CRONUSMAX.COM** VIEW FULL USER GUIDE AT **A1 A3 A2**

**( 1 ) CRONUS ZEN 1**

**Memory Slot** Button

**Zen Message Center**

## **Requirements**

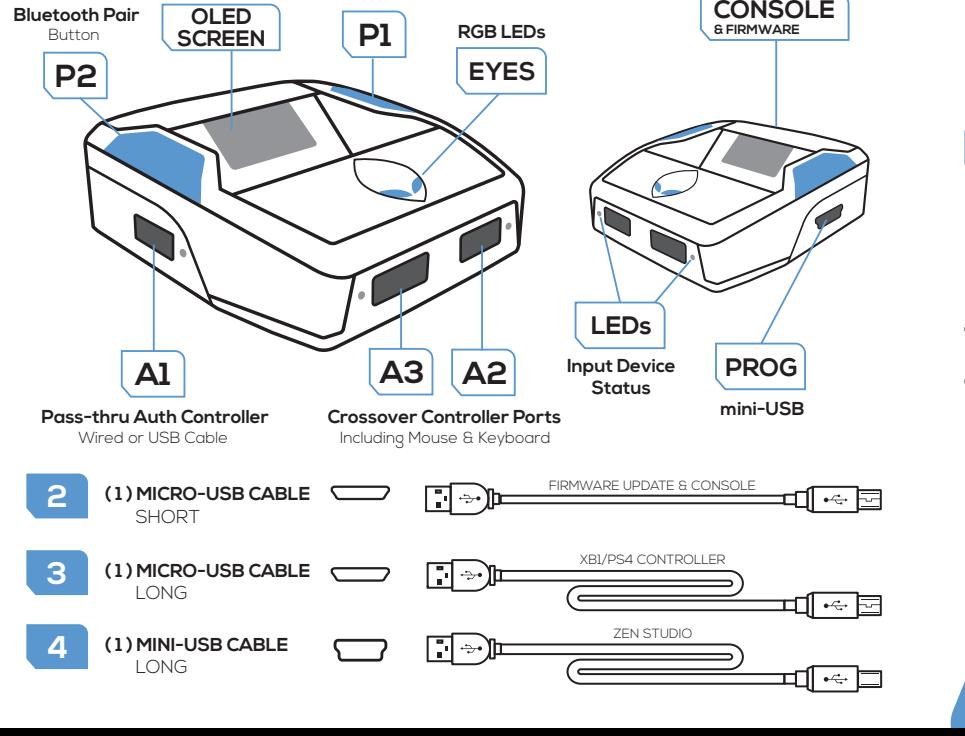

**micro-USB** (back of the device)

- A wired, licensed controller that matches the console. Wireless controllers can be used with a full data USB cable (long micro USB cable provided).
- The 'Play and Charge Kit' for wireless X360 controllers will not work.

**2 Press and hold the Cronus Zen reset button**

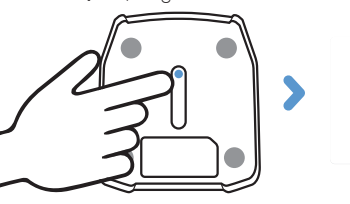

#### **1 Download the Firmware Update Tool & update to the latest version** It is important that you complete this step first before anything else.

**@collectivemindsgaming @CMGamingCo @CMGamingCo**

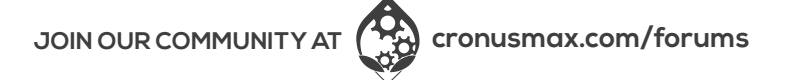

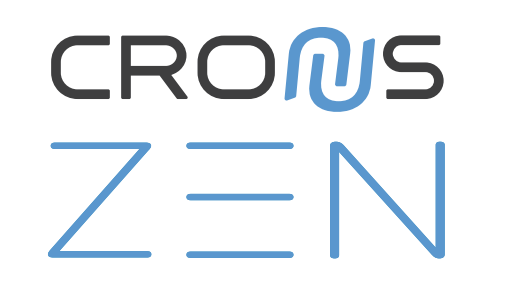

#### visit **cronusmax.com/downloads**

#### **Register Your Cronus Zen Click on "REGISTER HERE" and**

using the short micro-USB cable provided **1** Connect the Cronus Zen to your console **CONNECT YOUR CONSOLE**

#### **1 Download & Install the Zen Studio Software for Windows.**

crosoft Windows 10 is recommended. Mac OS requires Bootcamp (See Online User Guide)

The OLED screen will display "Zen Bootloader" - you can now use the Firmware Update Tool. **Tip:** If you get an E3001 error, hold the reset button down before plugging in the micro-USB cable.

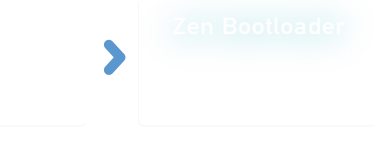

Note: XBOX 360 console support requires a fully wired X360 controller.

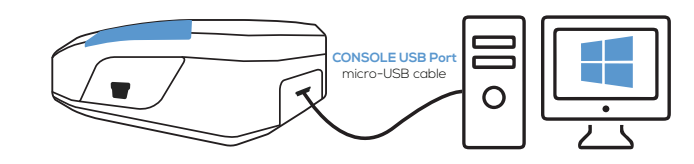

**2**

**PASS-THRU AUTH CONTROLLER**

**CONNECT CROSSOVER CONTROLLER**

**2 Zen Studio**

Connect a wired controller that matches your current console

controller to USB port **A2** or **A3**

**3**<br>Connect your desired crossover

# $\left(\begin{smallmatrix} \textbf{d} & \textbf{d} & \textbf{d} \\ \textbf{d} & \textbf{d} & \textbf{d} \end{smallmatrix}\right)$

<u>905</u>

 $\bigcap$ 

#### **Nintendo Switch**

System Settings > Controllers & Sensors > Select: Pro Controller Wired Com

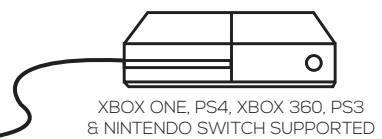

**All connected status LEDs should be on and the**

#### **ENABLE SWITCH WIRED COMMUNICATION**

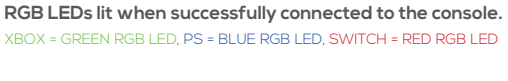

## **GETTING STARTED** ZEN STUDIO SOFTWARE

# **WIRED CONTROLLER SETUP**

.

**1**

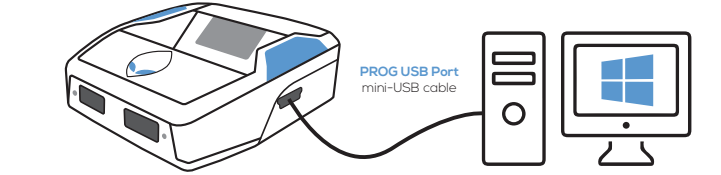

## **Troubleshooting**

. If you experience an error code because of a bad script or old firmware, unplug all cables from the Zen, hold down both the P1 and P2 buttons and then plug in the micro-USB cable to the rear CONSOLE USB port of the Zen. Wait a few seconds and the RGB LEDs will flash RED-GREEN-BLUE and the Collective Minds Gear Head logo will display on the OLED Message screen.

### **Visit guide.cronusmax.com/help/ for more troubleshooting tips**

**Software** Made For Windows

you will be asked to login to your Cronus Community account, or create an account if you don't yet have one. **Get exclusive access to Zen owner areas.**

**2**

**Online Library**

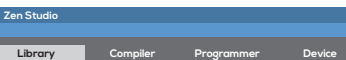

REFRESH STATS P491057765673874

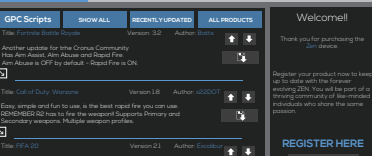

This is the curved free kick.You must do this free kicks with player who has curved and free kick ability. Press RS - for right footer player. Press LS - for Left footer. You can adjust the power of shoot with D-Pad.

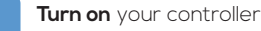

Your controller is now paired to the Cronus Zen!

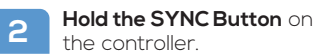

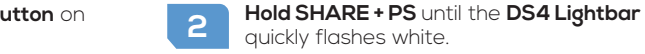

**1**

**1**

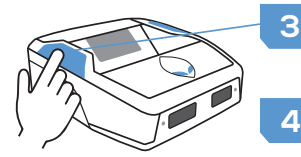

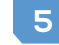

Press the **Bluetooth Pairing Button P2** on the Cronus Zen. The **Zen RGB LED** will flash blue, showing Bluetooth pairing has begun.

**Turn off** your controller

**SCRIPTS:** Thousands of scripts are available in the GPC Script Library or you can write your own and share with the Cronus Community.

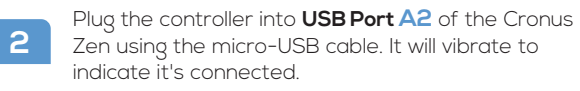

Connect the console pass-thru auth controller

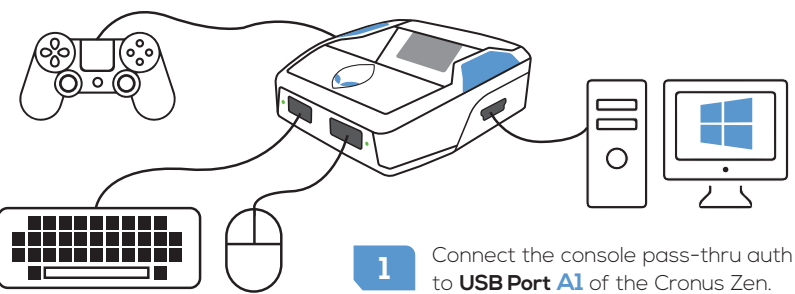

- **2** Connect the Mouse and Keyboard to USB Ports A2 and A3 of the Cronus Zen.<br> **Tip:** You can also use your main computer keyboard to map the keys without connecting
- **3 Connect the Cronus Zen** to your computer using the **mini-USB Cable**.
	-
- **5** Configure your **Game Profile** in M&K Settings and **finalize the layout**.
- Unplug the Cronus Zen from your PC and connect it to your console using the

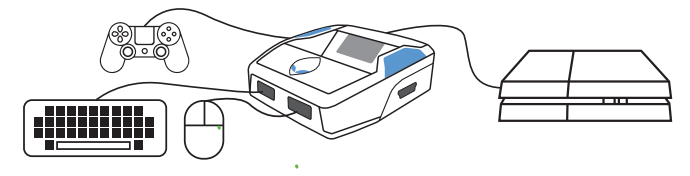

Insert the XBOX ONE wireless adapter into **USB port**  A3 of the Cronus Zen (adapter sold separately).

#### **GO TO ZEN STUDIO > LIBRARY**

 $\vert \langle \rangle \vert$ 

(⇔

**GAMEPACKS:** Are pre-compiled mods designed by expert gamers, no scripting knowledge is required - we do all the hard work for you!

#### **GO TO ZEN STUDIO > PROGRAMMER**

- $3$  Unplug the controller from **USB Port A2**. The **XBOX Home Button** will begin to flash.
- Within a few seconds the wireless adapter's **LED will change to white** and your controllers **XBOX Home Button** will stay solid, indicating pairing is complete.
- **5** Your XBOX One controller is now connected to the Cronus Zen and ready to use. **Tip:** If the controller is not connected, make sure the the controller is unpaired from the Xbox. Either connect the controller to a PC USB Port (this will reset the pair), or remove the batteries and repeat the above steps.

**4** Open up the **Zen Studio Software** on your computer & load the**M&K Settings Plugin**.

**6 micro-USB cable** (Remember to connect a keyboard to A2 or A3 if you didn't in Step 2).

**4**

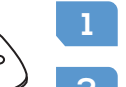

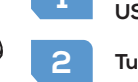

Plug the XBOX 360 Wireless Gaming Receiver into **USB Port A3** of the Cronus Zen (receiver sold separately).

**Turn on** the XBOX 360 Wireless Controller.

- **3 Hold the SYNC Button** on your controller until the **XBOX 360 Guide Button** flashes.
- **4** Press the **SYNC Button** on the XBOX 360 Wireless Gaming Receiver.
- Within a few seconds the lights on the Guide Button will stay solid, indicating pairing is complete and your controller is ready to use.

# $\overline{\text{WIRE}$ ESS ADAPTER SETUP  $\text{S}$  ise online user guide for compatible devices, in-game settings & advanced instructions **and**  $\text{S}$  **GAMEPACKS & SCRIPTS**

# **WIRELESS CONTROLLER SETUP**<br>
MOUSE & KEYBOARD SETUP<br>
MOUSE & KEYBOARD SETUP<br>
MOUSE & KEYBOARD SETUP

**5**

Within 30 seconds the **XBOX Home Button** or **DS4 Lightbar** will stop flashing & stay solid once pairing is complete.

#### **XBOX ONE BLUETOOTH**

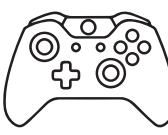

#### **XBOX ONE ALL MODELS**

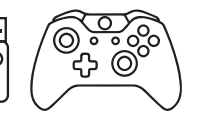

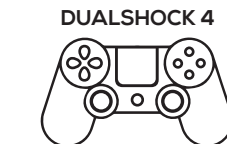

**Note:** Only DUALSHOCK 4 model CUH-ZCT2 supports headsets and the built in speaker.

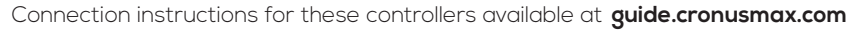

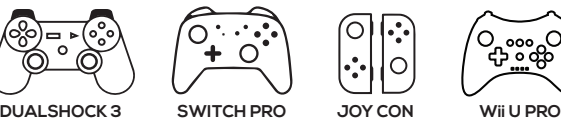

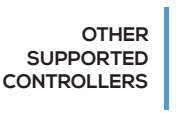

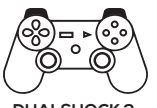

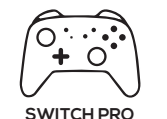

#### **XBOX 360 WIRELESS**

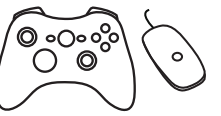

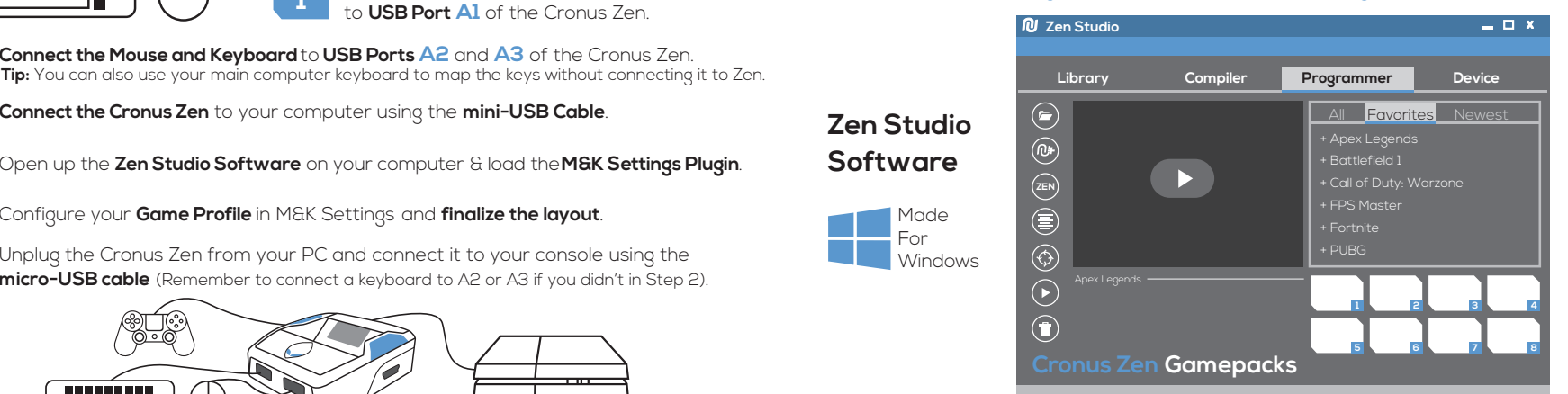

#### **Find Out More: guide.cronusmax.com/quick-start/gamepacks-and-scripts**

## **FCC WARNING**

This device complies with part 15 of the FCC Rules. Operation is subject to the following two conditions: (1) this device may not cause harmful interference, and (2) this device must accept any interference received, including interference that may cause undesired operation.

Any changes or modifications not expressly approved by the party responsible for compliance could void the user's authority to operate the equipment. NOTE: This equipment has been tested and found to comply with the limits for a Class B digital device, pursuant to Part 15 of the FCC Rules. These limits are designed to provide reasonable protection against harmful interference in a residential installation. This equipment generates, uses and can radiate radio frequency energy and, if not installed and used in accordance with the instructions, may cause harmful interference to radio communications. However, there is no guarantee that interference will not occur in a particular installation. If this equipment does cause harmful interference to radio or television reception, which can be determined by turning the equipment off and on, the user is encouraged to try to correct the interference by one or more of the following measures:

- -- Reorient or relocate the receiving antenna.
- -- Increase the separation between the equipment and receiver.
- -- Connect the equipment into an outlet on a circuit different from that to which the receiver is connected.

-- Consult the dealer or an experienced radio/TV technician for help. The device has been evaluated to meet general RF exposure requirement. The device can be used in portable exposure condition without restriction.

See online user guide for **compatible devices, in-game settings & advanced instructions**